# **INSTRUCTIVO PARA CONECTARSE A LA RED Wifi\_Barcelona**

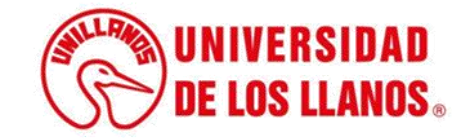

## **INSTRUCTIVO PARA CONECTARSE A LA RED Wifi\_Barcelona**

## **Aclaraciones importantes:**

- 1. La red está disponible para toda la comunidad Universitaria que tenga usuario y contraseña en el Sistema Académico de la Universidad de los Llanos (SIAU). Si aún no conoce su usuario SIAU le invitamos a consultar el instructivo "CONSULTA USUARIO SIAU" el cual se encuentra disponible en el siguiente enlace: [https://tutorialessiau.unillanos.edu.co/index.php/roles/conexion-wifi](https://tutorialessiau.unillanos.edu.co/index.php/roles/conexion-wifi-red-inalambrica)red-inalambrica
- 2. La red Wifi ha sido diseñada e implementada para dar cobertura en las zonas en donde hace mayor presencia nuestra comunidad Universitaria en el campus Barcelona; debido a lo anterior y a la topografía del campus puede experimentar mala conectividad o conectividad nula en las zonas boscosas.
- 3. Por seguridad y para evitar accesos indebidos a la red Wifi, no comparta su usuario y contraseña del SIAU con otros usuarios.
- 4. La red Wifi estará sujeta a restricciones de navegación y velocidad, de acuerdo con los criterios establecidos por la Oficina de Sistemas.

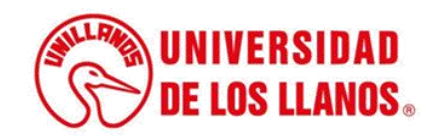

**Nota importante:** Los primeros cuatro pasos del presente instructivo solo deberá realizarlos la primera vez que vaya a conectarse a la red Wifi Barcelona. Si usted realizó el cambio de contraseña del SIAU el 19 de febrero de 2024 o en una fecha posterior, puede saltar directamente al paso 5.

## **Paso 1:**

Ingrese al Sistema de Información Académico (SIAU) en el siguiente enlace: **<https://siau.unillanos.edu.co:8443/ORION/Login>**

### **Paso 2:**

Seleccione la opción "Cambio contraseña" ubicado en la parte superior derecha, como se observa en la siguiente imagen:

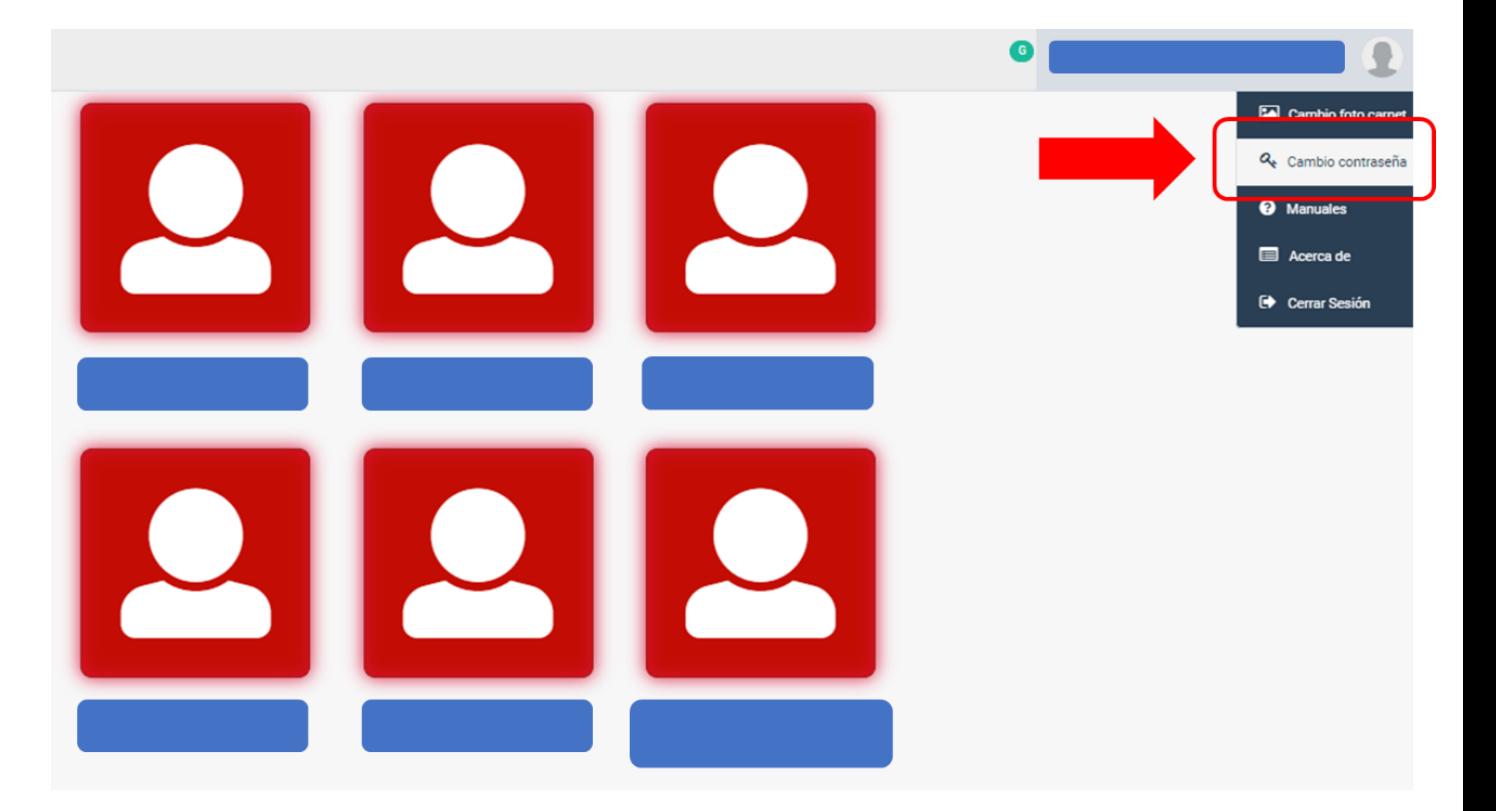

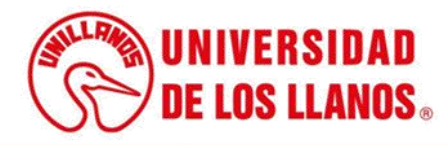

## **Paso 3:**

Ingrese la contraseña que actualmente tiene en el SIAU en el campo "Contraseña Actual", luego ingrese su nueva contraseña en los campos "Nueva contraseña" y "Confirmar contraseña" y oprima el botón "Guardar", como se observa en la siguiente imagen:

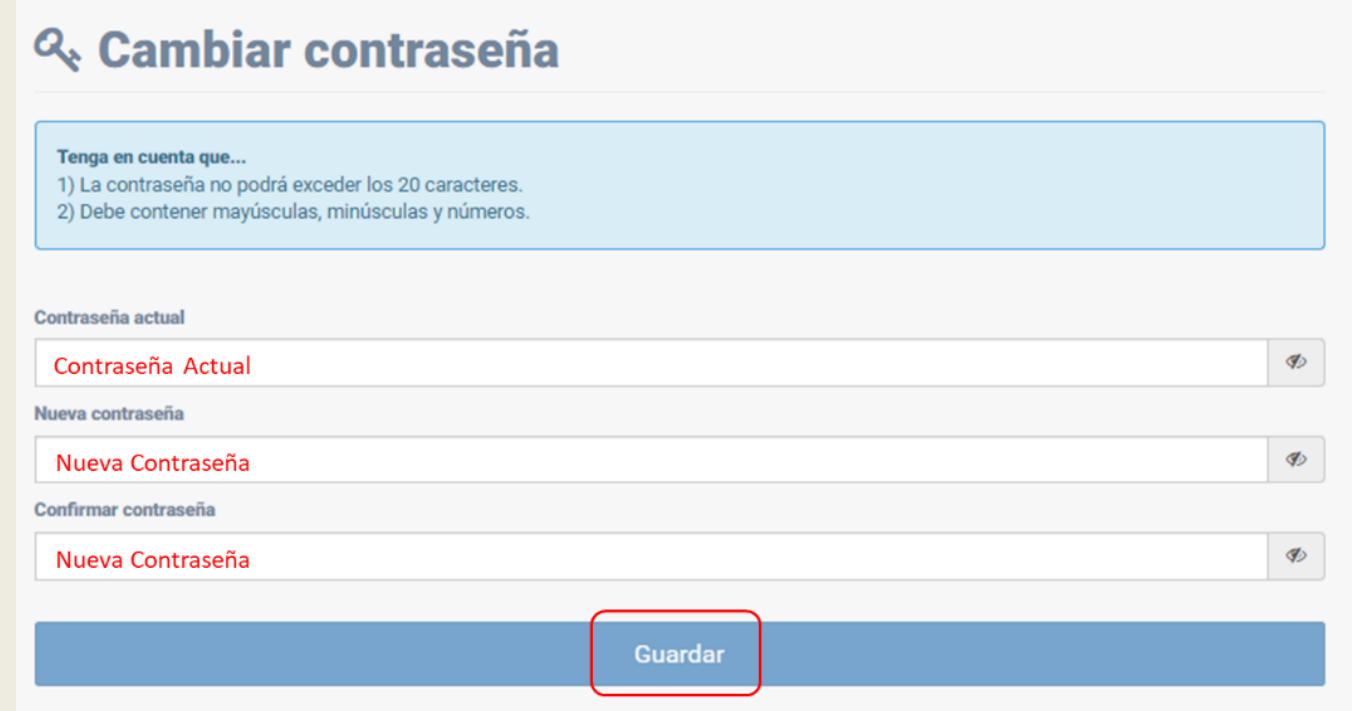

#### ¡Enhorabuena!

La contraseña se ha actualizado correctamente

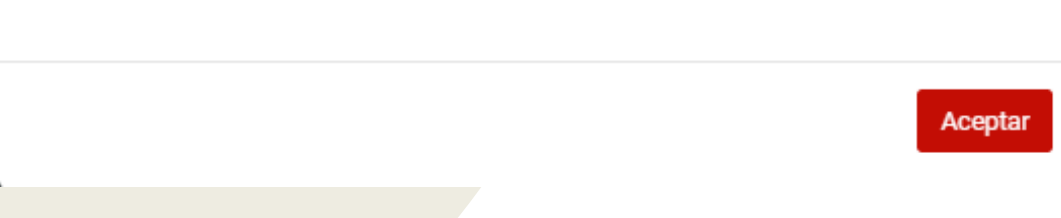

## **Paso 4:**

Tras confirmar el cambio de contraseña obtendrá el siguiente mensaje al cual deberá oprimir el botón "Aceptar":

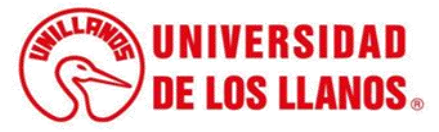

## **Paso 5:**

Busque la red Wifi\_Barcelona en su dispositivo (computador, teléfono celular, tablet, etc).

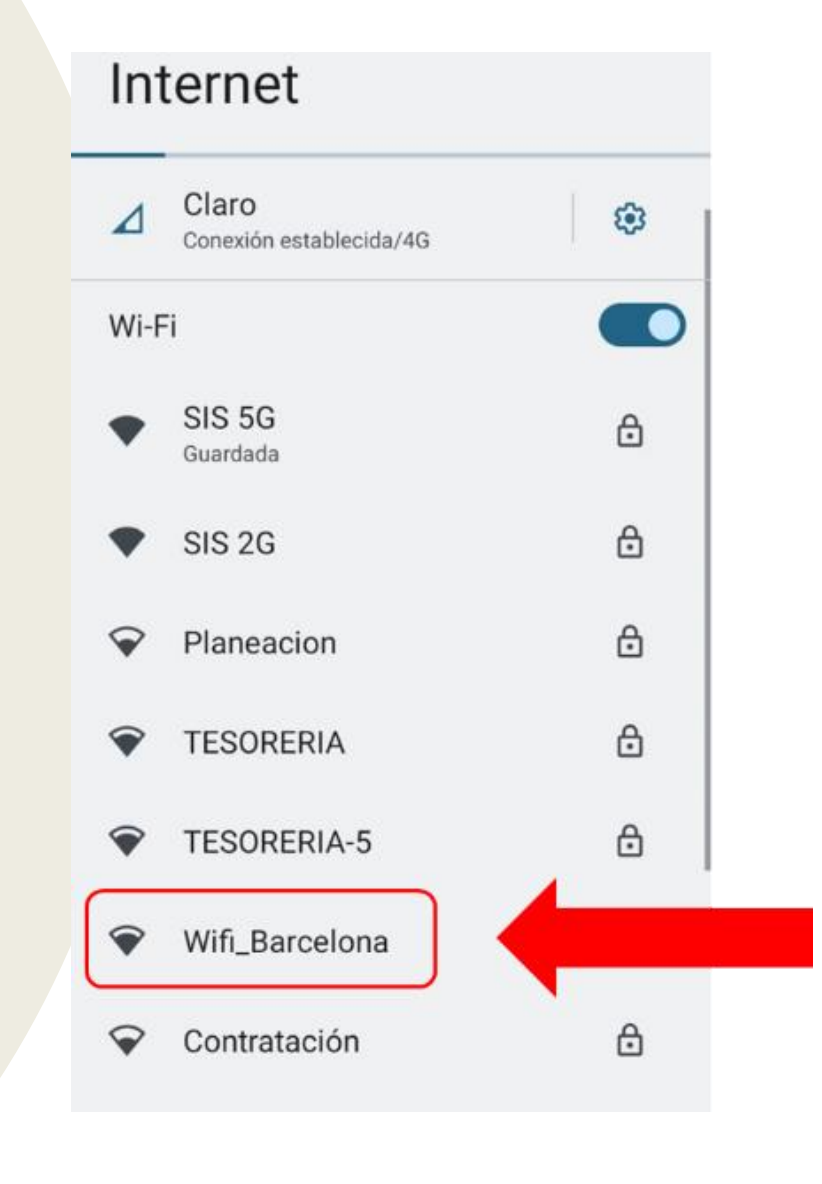

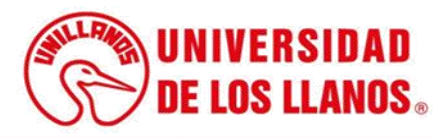

## **Paso 6:**

Una vez seleccionada la red Wifi\_Barcelona, será redirigido(a) a un portal en el cual deberá ingresar su usuario y contraseña del SIAU y luego oprimir el botón "Iniciar sesión" como se observa en la siguiente imagen:

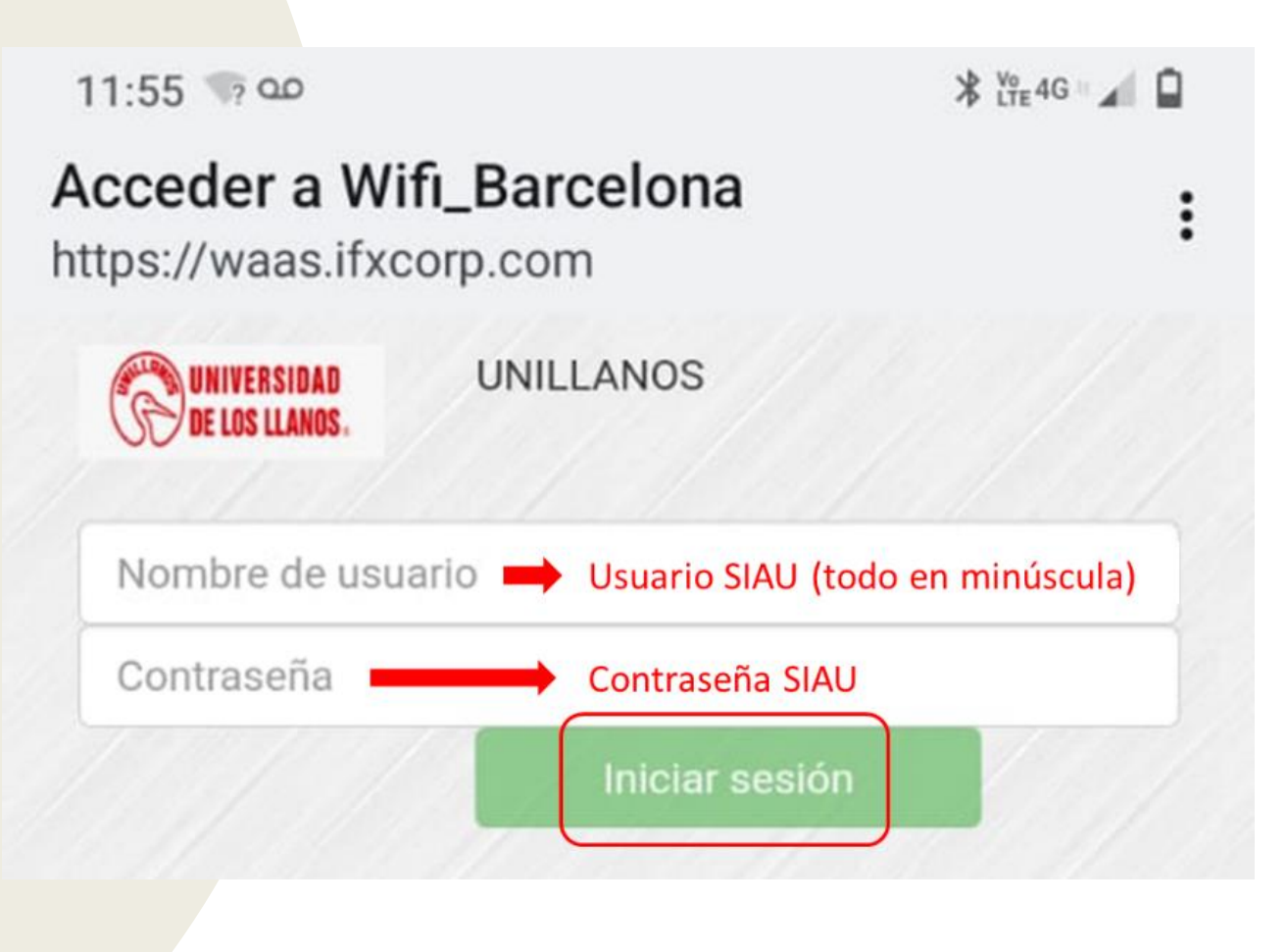

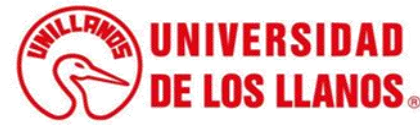

## **Paso 7:**

Una vez haya ingresado su usuario y contraseña del SIAU obtendrá un mensaje de confirmación, deberá oprimir el botón "Continuar" para poder empezar a usar el servicio de internet como se observa en la siguiente imagen:

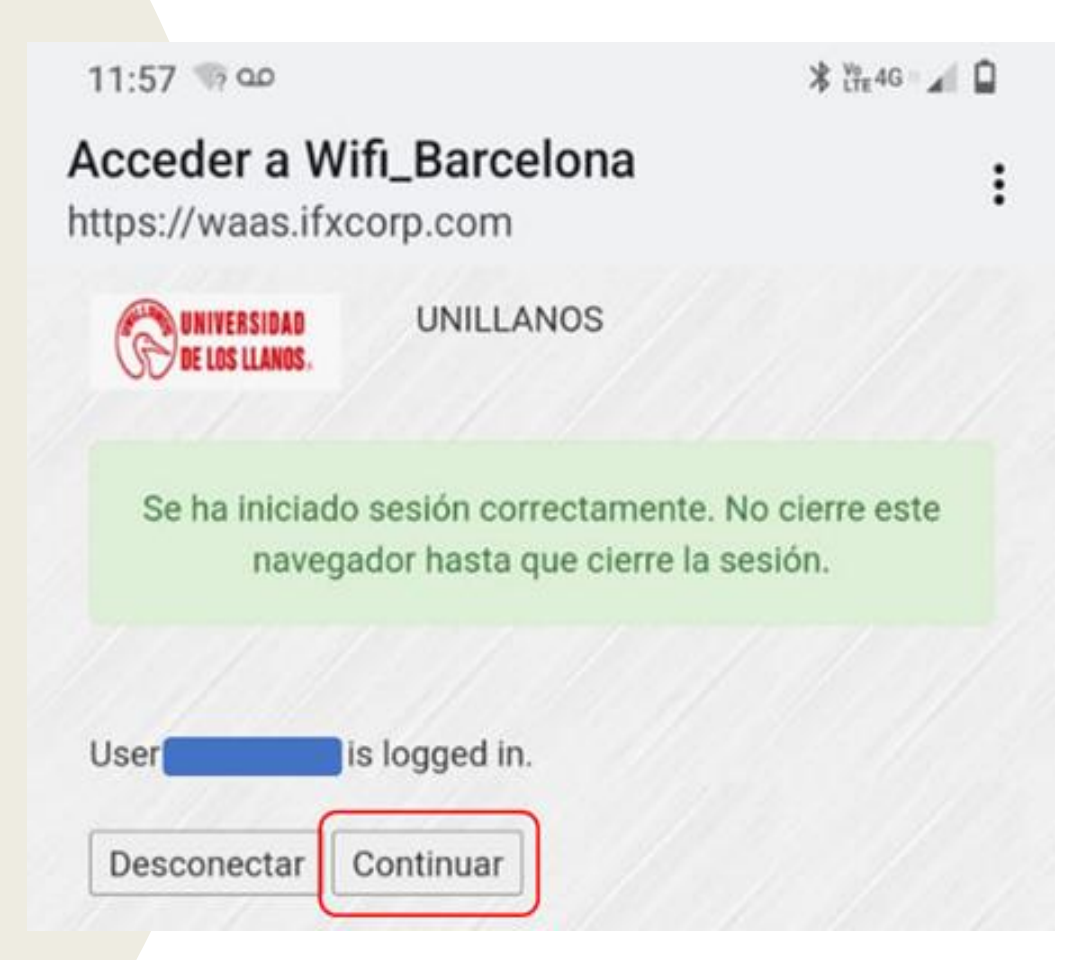

**Nota importante:** Debido a que la red Wifi\_Barcelona maneja un portal cautivo usted deberá ingresar su usuario y contraseña del SIAU cada vez que desee conectarse a esta red.

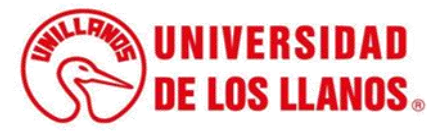

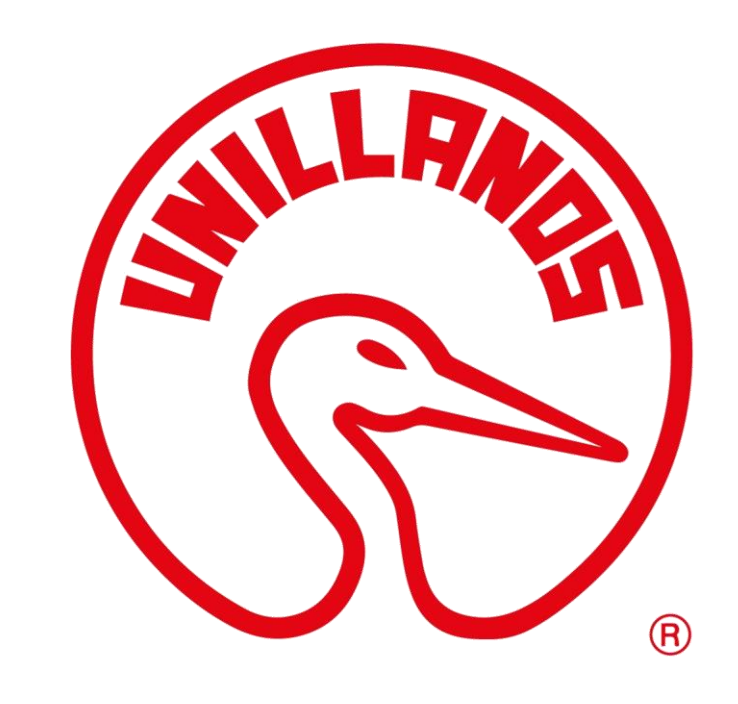

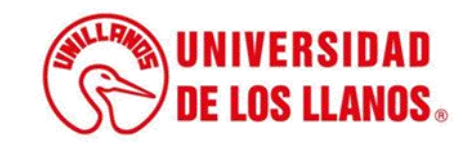